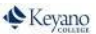

# **How to Add Credit Classes**

### Review your Program Registration Guide [https://www.keyano.ca/programs](https://www.keyano.ca/programs-and-courses/course-registration-guides.aspx)[and-courses/course-registration-guides.aspx](https://www.keyano.ca/programs-and-courses/course-registration-guides.aspx)

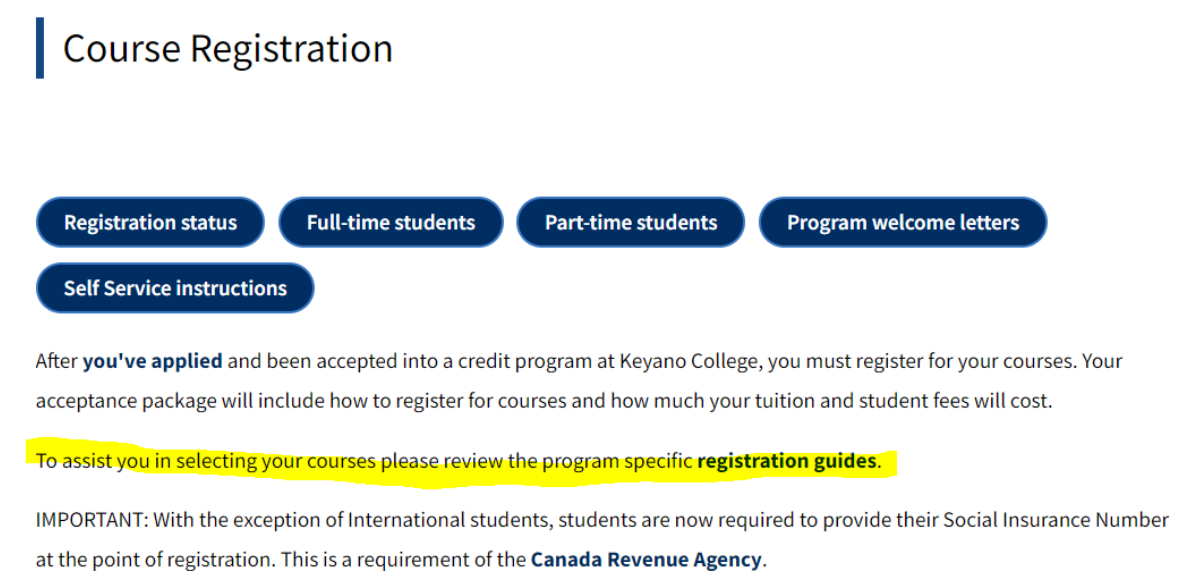

Refer to the Tips to make your search more efficient:

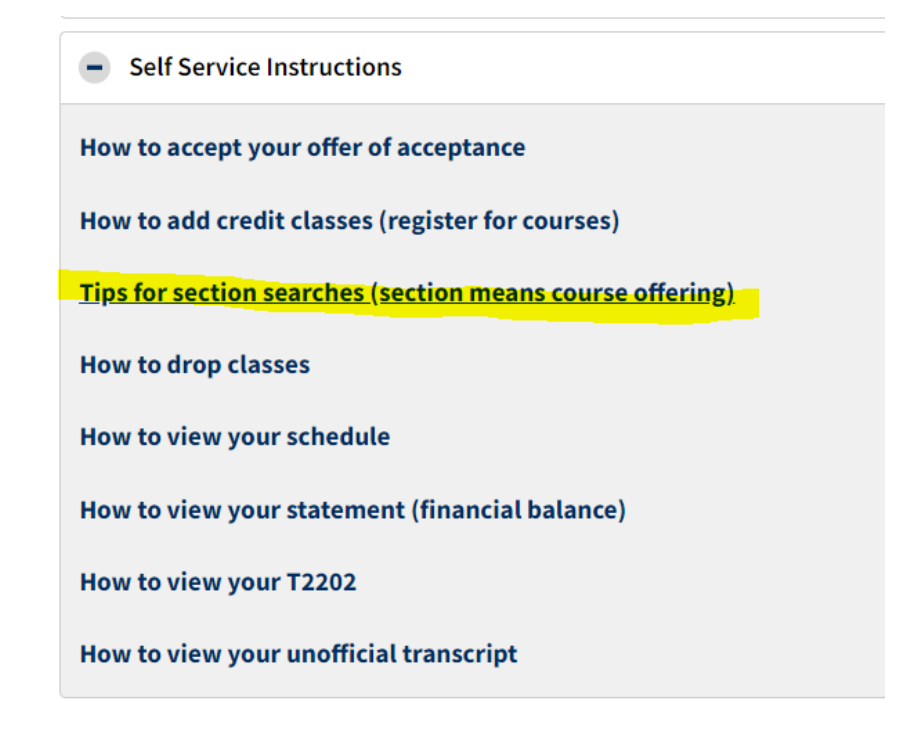

1. Login to Self Service.

# <https://selfservice.keyano.ca/SelfService/Home.aspx>

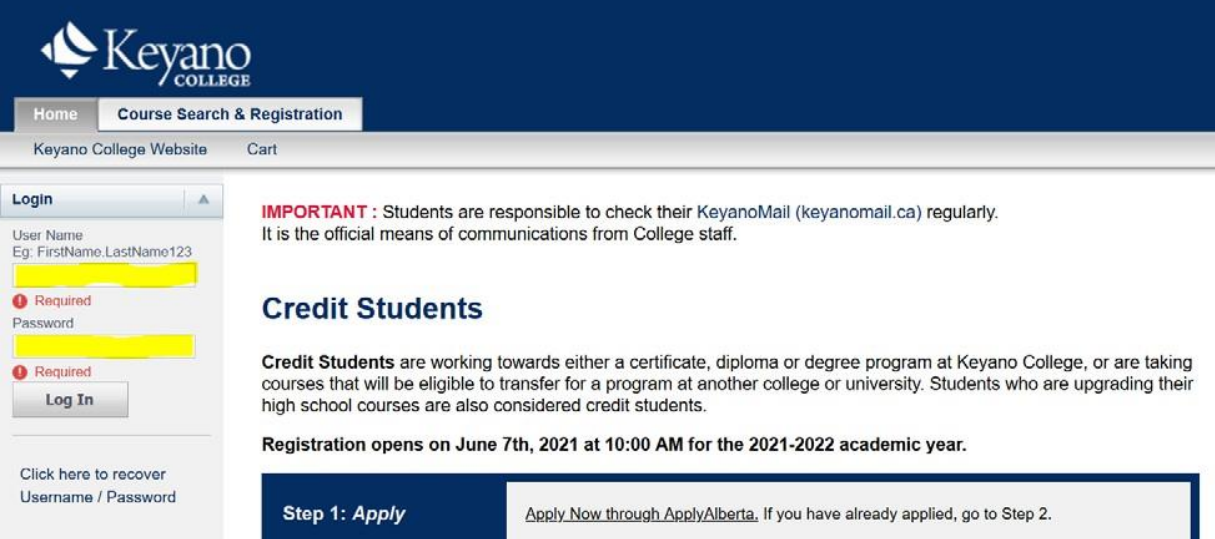

### 2. Select the *Course Search & Registration tab.*

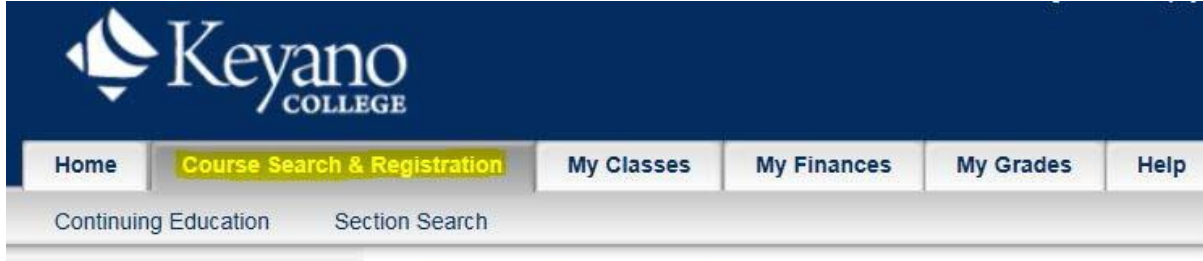

#### **Course Search & Registration**

Keyano

3. Select *Section Search* (below Course Search & Registration).

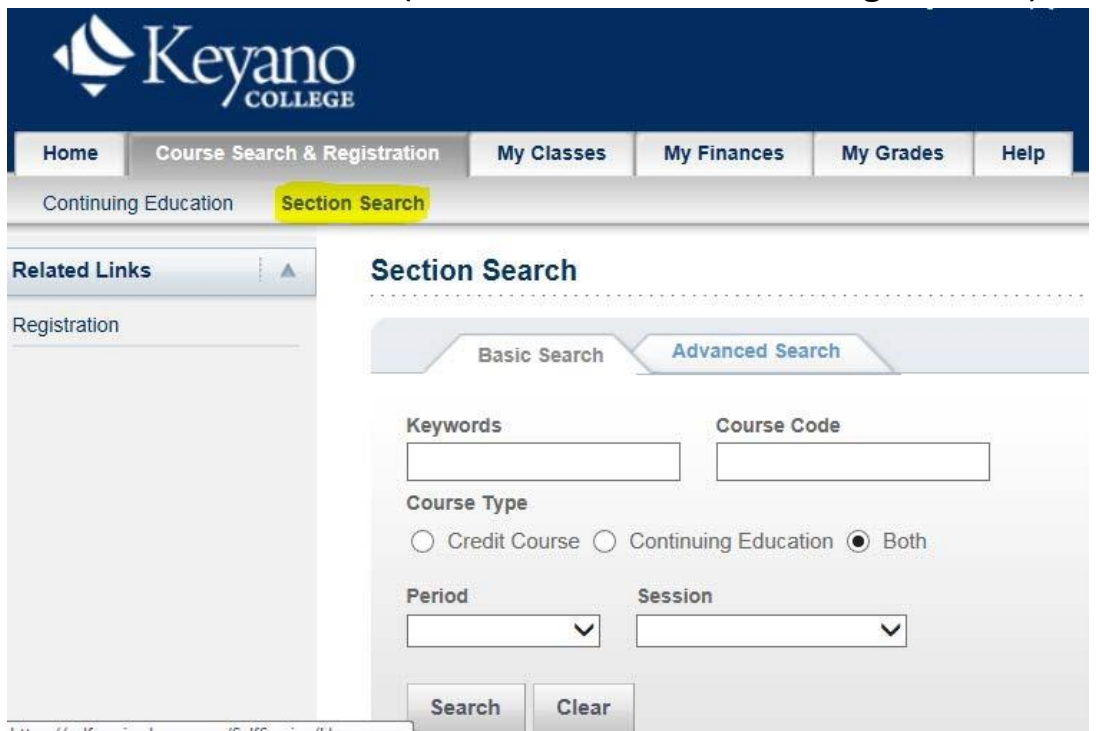

4. Enter first 2 or 3 letters of course code in *Course Code Do not add any spaces or numbers*

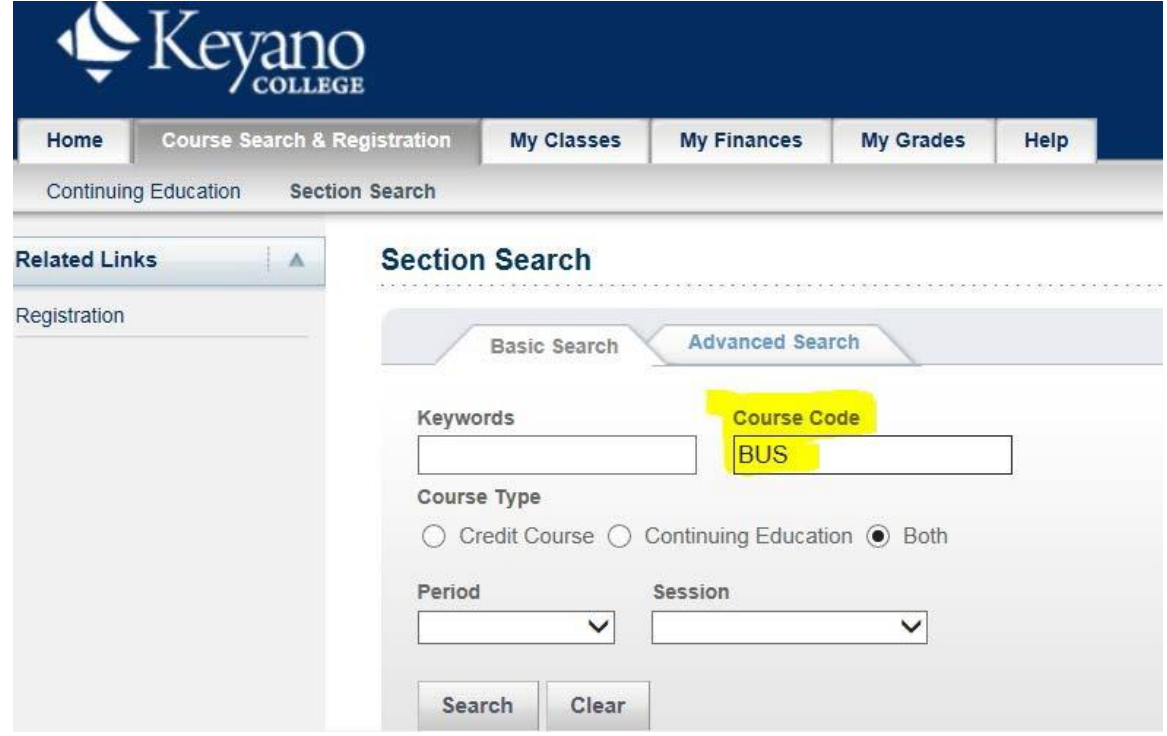

5.Choose semester by selecting drop-down button under *Period*

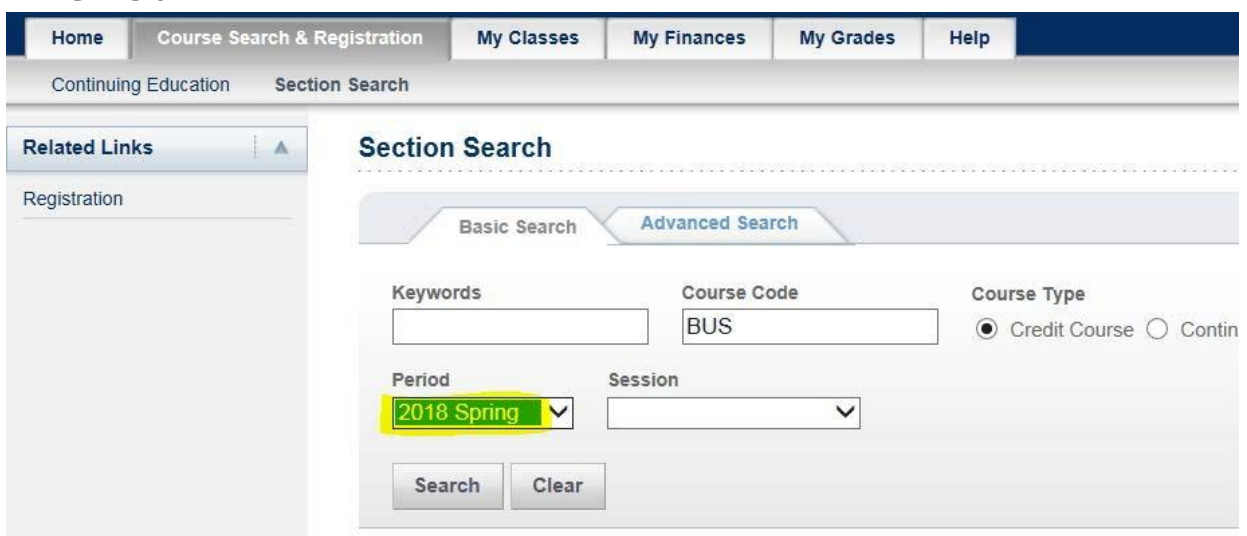

6.Under *Registration Type* select **Traditional** then **Search.**

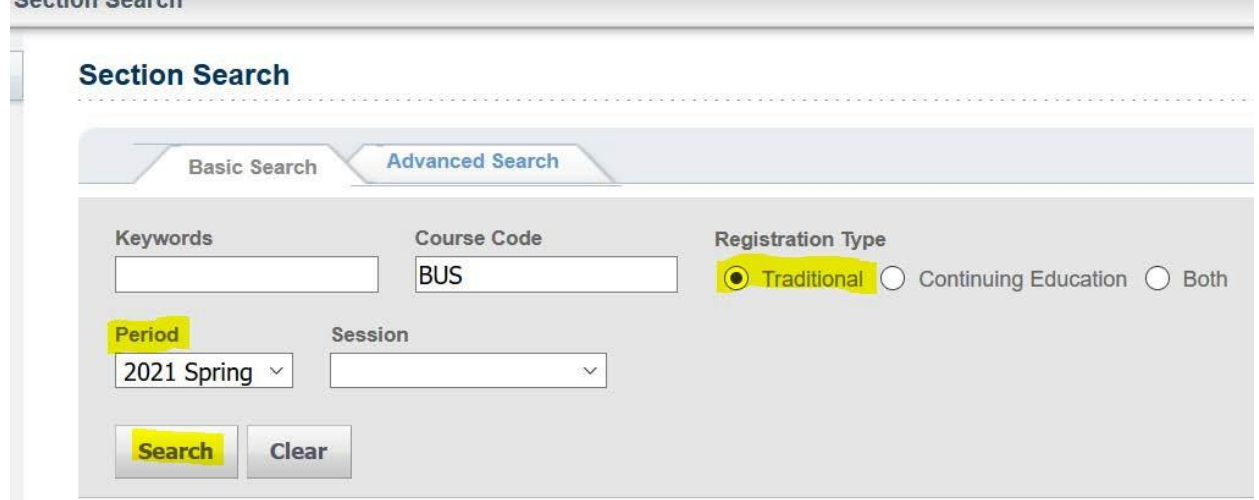

## 7.Choose a class by clicking **ADD**.

Note that your course may have multiple parts. If it does, you will need to add ALL of Lecture, Lab, Tutorial, Seminar sections that are listed under "SECTION" on your registration guide.

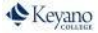

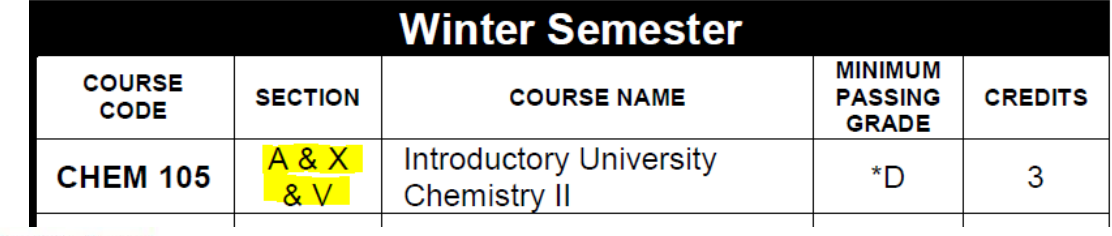

**Section Search** 

▶ Back to Registration

Found 3 results for Course Code = 'BUS' and Registration Type = 'Traditional' and Period = '2018 Spring'.

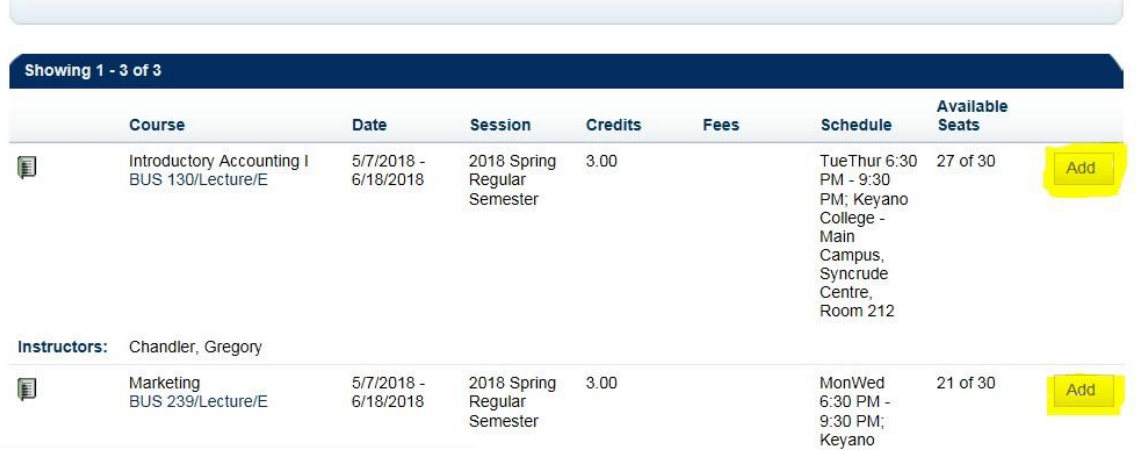

If there is more than one SECTION option, indicated by a red "**OR**", then only choose one of them.

#### **What if there is no Add button?**

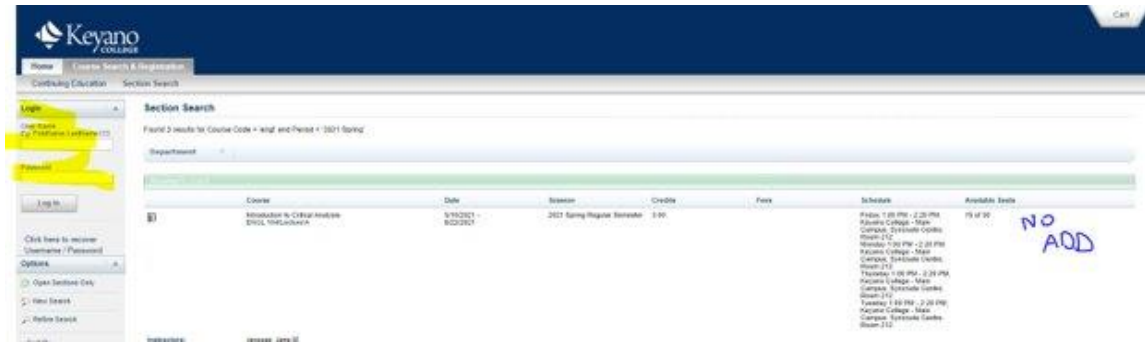

- Are you logged in to Self Service? The ADD button only appears if you are logged in.
- Is the course already in your Cart? The ADD button disappears once the course has been added to your Cart.
- Try using a different browser. Self Service works most reliably in Firefox or chrome.
- If you've all of these things and you still have no ADD button, please email a screenshot to [Student.Advisors@keyano.ca](mailto:Student.Advisors@keyano.ca)</u> to troubleshoot.

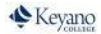

#### **What if the course is full?**

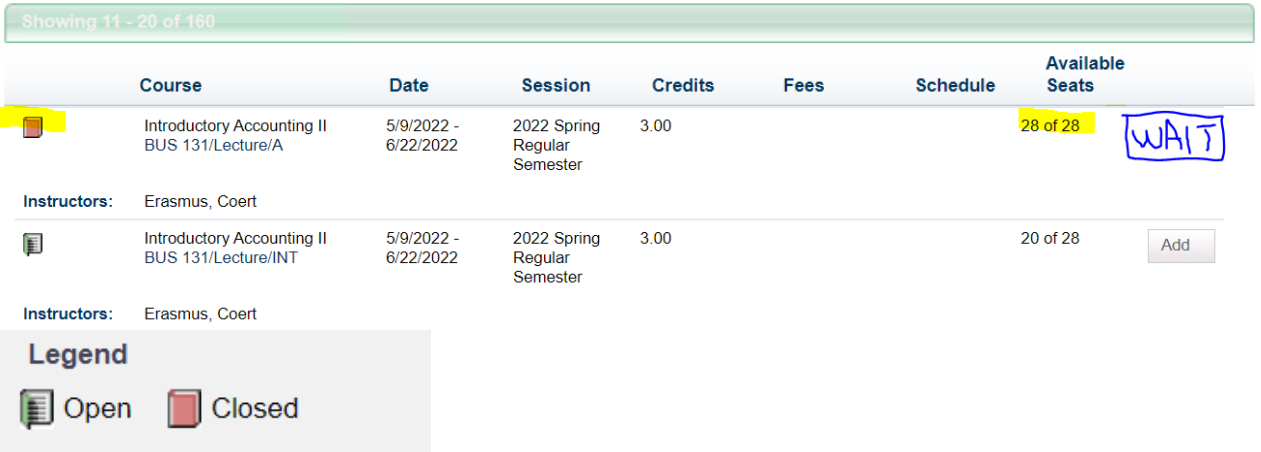

- If the course you want to add is full, see if there is another section of that course that you can take instead.
- If it **must** be that full section, skip it and complete the registration process for your other courses first, and then go back and waitlist yourself for the full course(s).
- If you try to waitlist for the full course first, the system will lock you out for further registration, and you'll have to email [Student.Advisors@keyano.ca](mailto:Student.Advisors@keyano.ca) so that they can manually change your status back.

#### **How can I find more information about the course?**

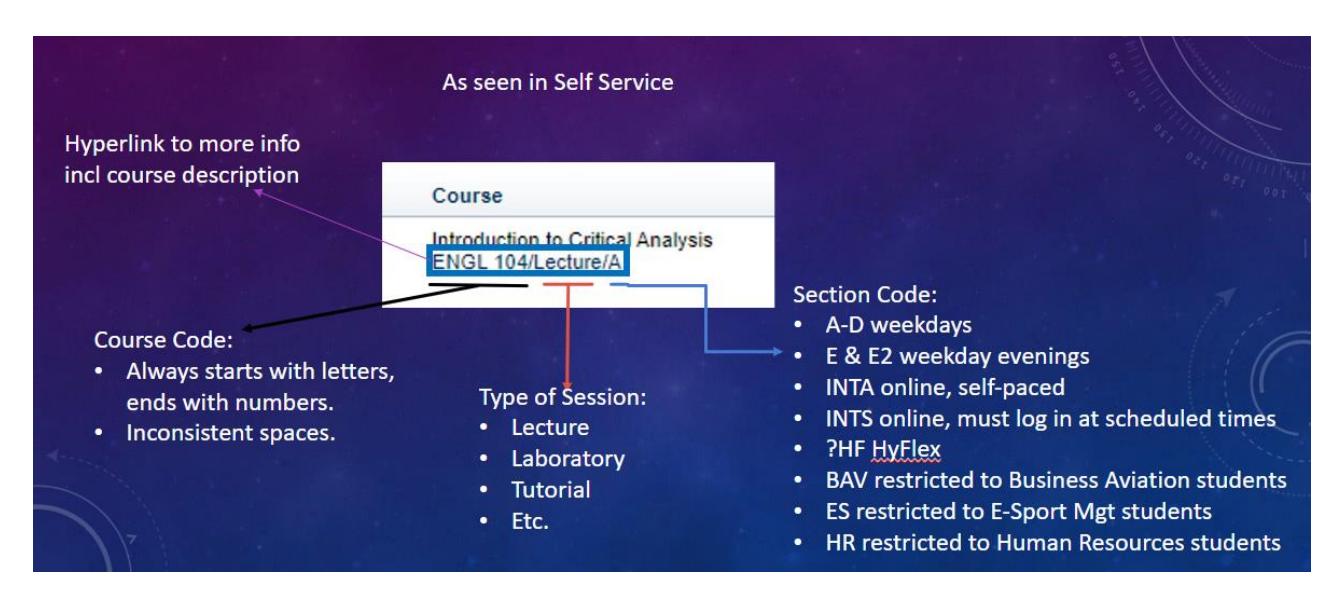

8. If you find the small My Cart window distracting, you can click on **Hide** to minimize it while you search for more courses.

Keyano

### 9. Select **View Cart** once all classes have been added.

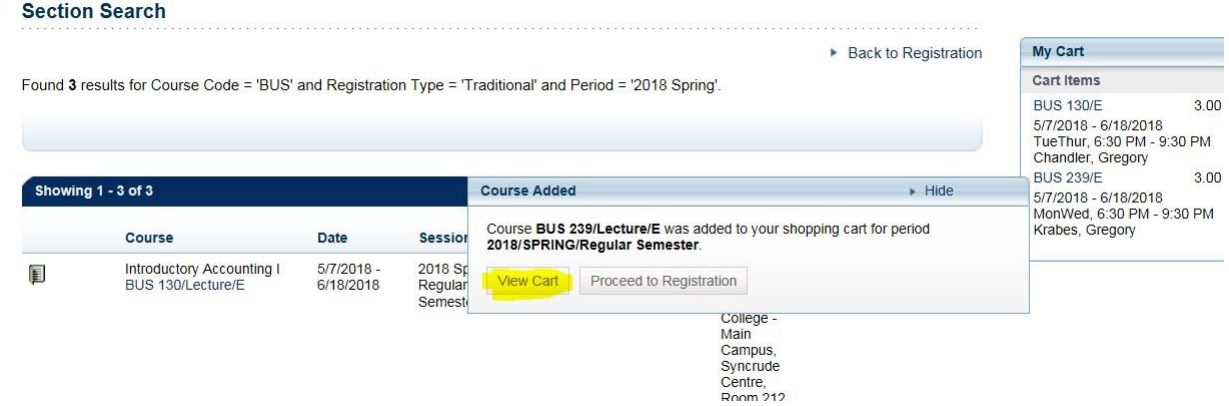

# 10. In Cart view, for each semester at a time, select **Register** to add classes.

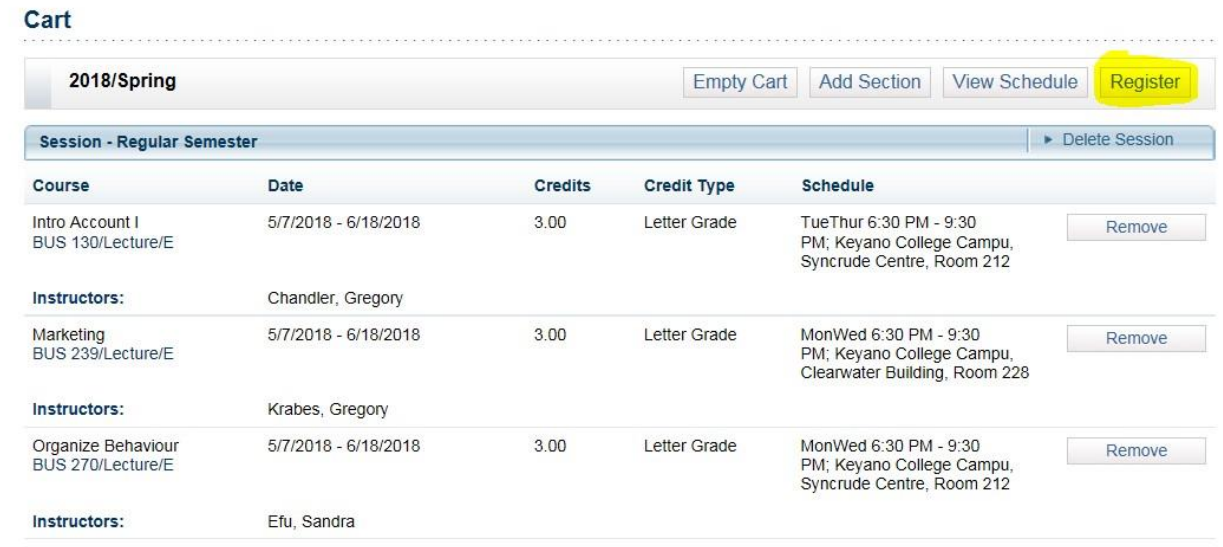

# 11. Select **NEXT (***Status "in Cart"***)**

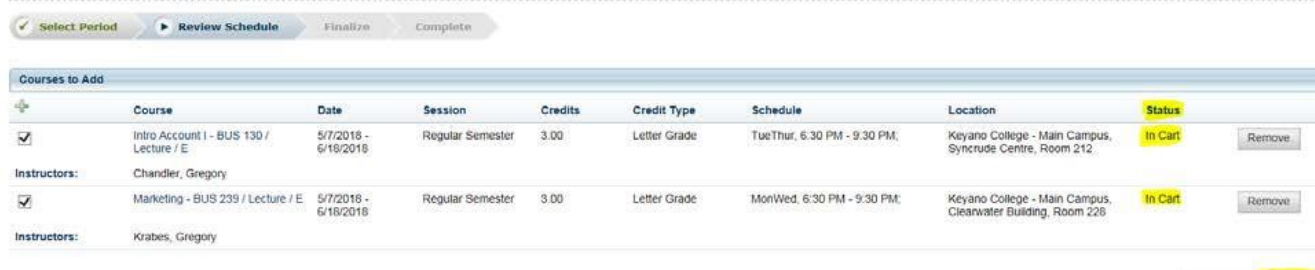

Previous Next

Keyano

12. Wait for the webpage refresher indicator at top of page to revert, indicating the process has completed, and select **NEXT** again (*Status "Registered"*)

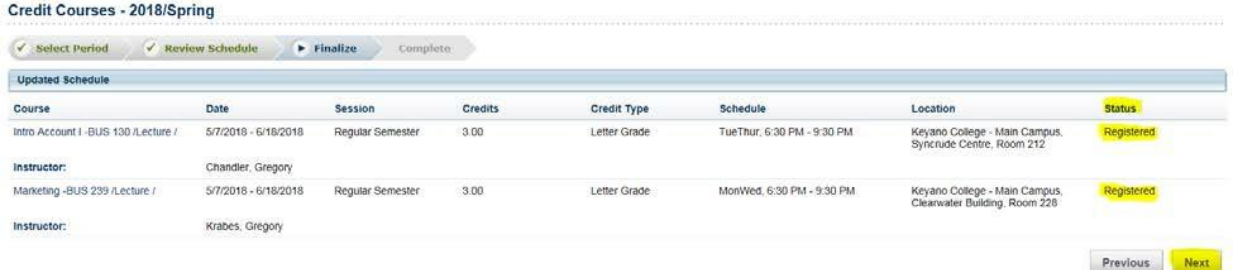

- 13. Repeat steps 6-11 for each semester.
- 14. Click **NEXT** to view Completed Registration message.
- 15. Remember to log out of Self Service and close the browser when you are finished.